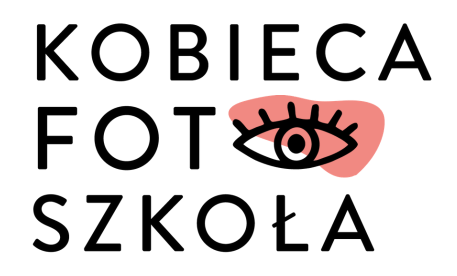

# JAK ROZWIĄZAĆ PROBLEMY Z NEWSLETTEREM?

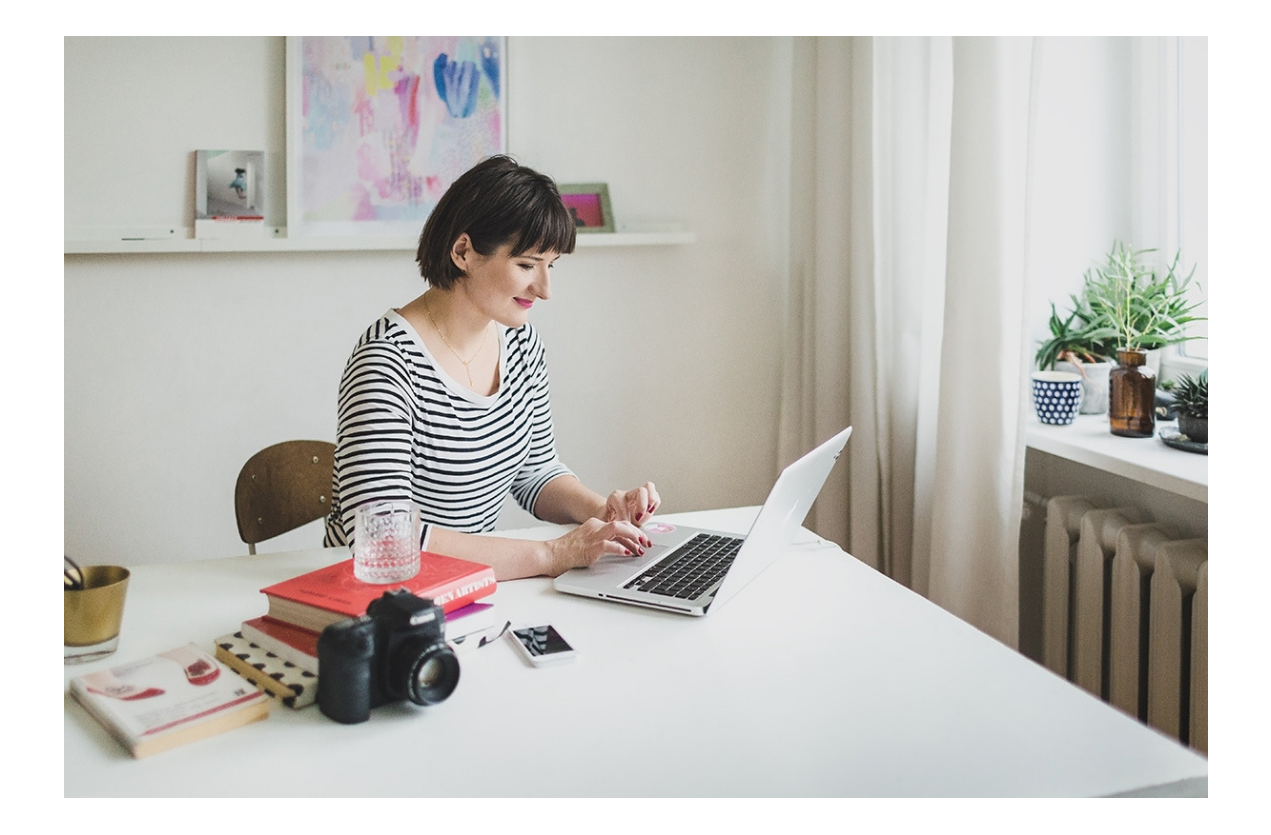

Instrukcja krok po kroku

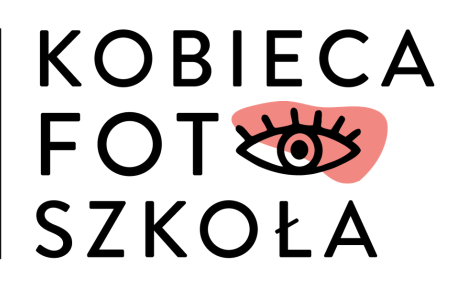

# NIE DOSTAŁAM WIADOMOŚCI POTWIERDZAJĄCEJ ZAPIS. CO DALEJ?

W pierwszej kolejności sprawdź SPAM oraz foldery typu INNE/SPOŁECZNOŚCI/OFERTY itd. Być może właśnie tam gdzieś ukryła się wiadomość z linkiem potwierdzającym. Jeśli jej nie znajdziesz, spróbuj ją wyszukać w skrzynce odbiorczej poprzez adres e-mail (kontakt@kobiecafotoszkola.pl) albo hasło DOMINIKA.

Jeśli to nie pomoże, skontaktuj się z nami. Napisz wiadomość na adres kontakt@kobiecafotoszkola.pl, a w treści wiadomości podaj nam adres e-mail, którym zapisywałaś się na newsletter.

# JESTEM ZAPISANA NA NEWSLETTER, A MAILE DOMINIKI DO MNIE NIE DOCHODZĄ. CO ROBIĆ?

W pierwszej kolejności sprawdź SPAM oraz foldery typu INNE/SPOŁECZNOŚCI/OFERTY itd. Tam często ukrywają się maile od Dominiki. Jeśli nie znajdziesz wiadomości w powyższych folderach, spróbuj ją wyszukać w skrzynce odbiorczej poprzez adres e-mail (kontakt@kobiecafotoszkola.pl) albo hasło DOMINIKA.

Jeśli to nie pomoże, skontaktuj się z nami. Napisz wiadomość na adres kontakt@kobiecafotoszkola.pl.

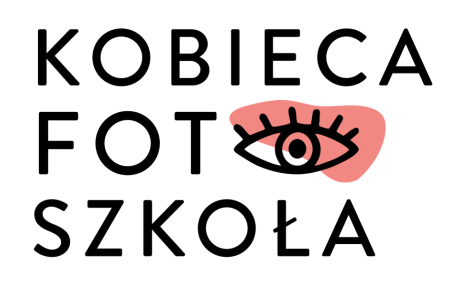

# CO MOGĘ ZROBIĆ, ŻEBY W PRZYSZŁOŚCI UNIKNĄĆ PROBLEMÓW Z ZAGINIONYM NEWSLETTEREM?

Nie możemy ręczyć za system, który niestety bywa zawodny, i obiecać Ci, że od teraz każdy newsletter trafi prosto do Twojej skrzynki odbiorczej. Ale możemy Ci doradzić, co zrobić, żeby zmaksymalizować szansę jego prawidłowego lądowania ;).

1. Kiedy otrzymasz wiadomość od Dominiki, odpisz na nią. Nie musisz się rozpisywać, wystarczy, że napiszesz kilka słów (chociaż zawsze mile widziany jest dłuższy odzew!). Powtórz tę czynność kilkukrotnie. Czasami ten zabieg wystarczy, żeby maile trafiały tam, gdzie mają trafiać, a nie chowały się po kątach poczty.

2. Dodaj adres e-mail Kobiecej Foto Szkoły do swoich zaufanych kontaktów. W jaki sposób to zrobić? Poniżej pokażemy Ci instrukcję na przykładzie konta pocztowego Gmail.

# JAK DODAĆ ADRES E-MAIL DO KONTAKTÓW? NA PRZYKŁADZIE KONTA GMAIL

Krok 1. Odszukaj ikonkę Gmail i kliknij w nią, a następnie w sekcję Kontakty.

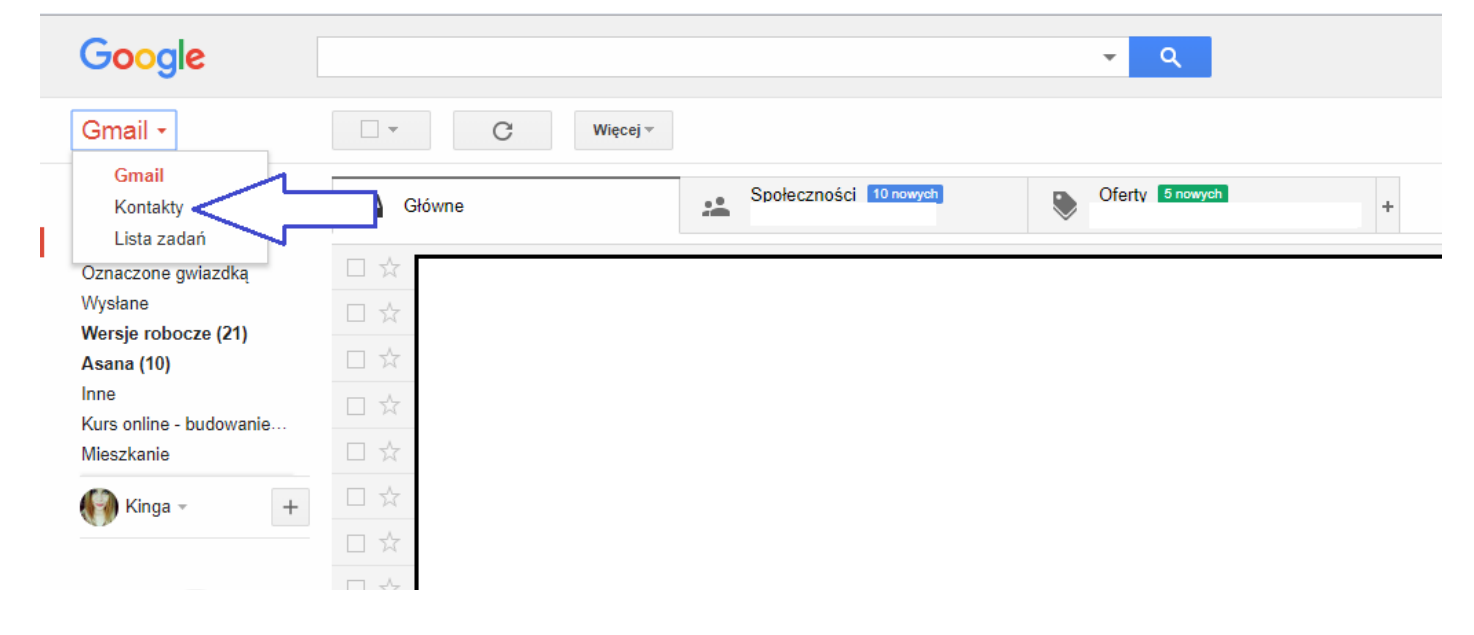

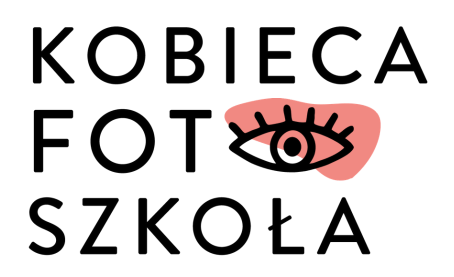

### Krok 2. Odszukaj ikonkę plusika i kliknij w nią.

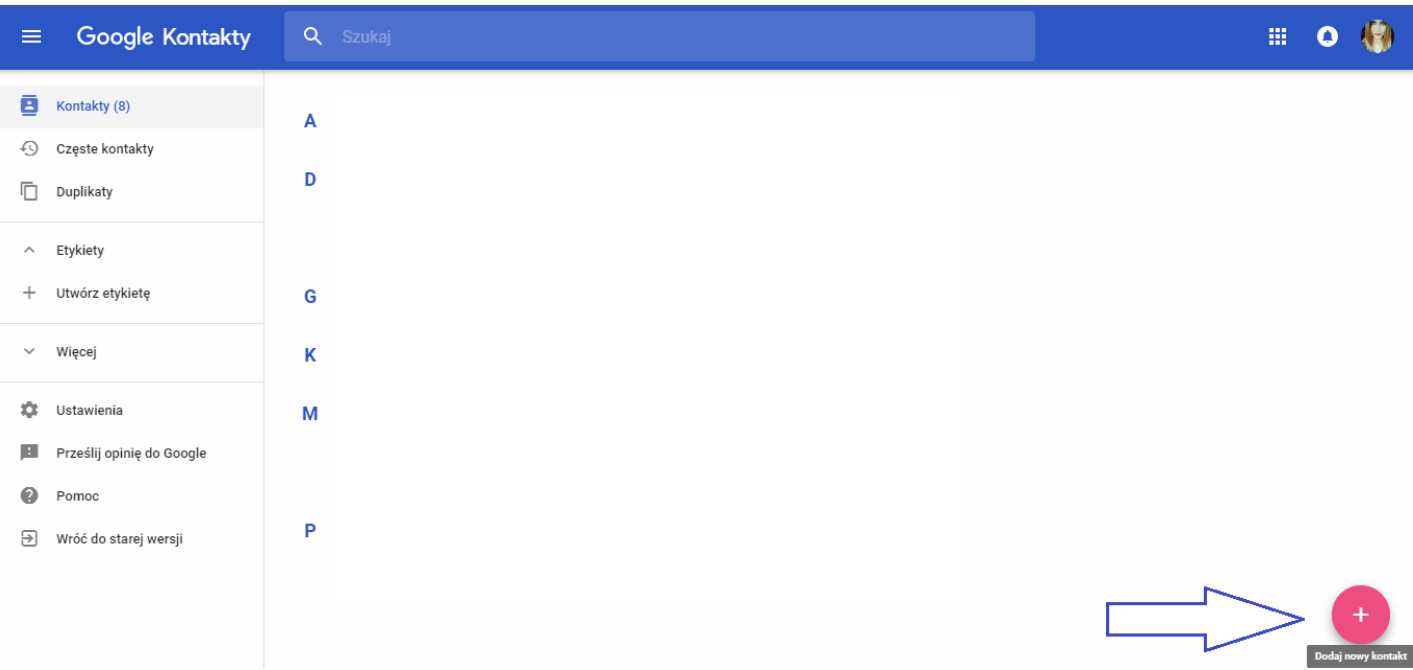

#### Krok 3. Wprowadź dane Kobiecej Foto Szkoły i kliknij ZAPISZ. Gotowe!

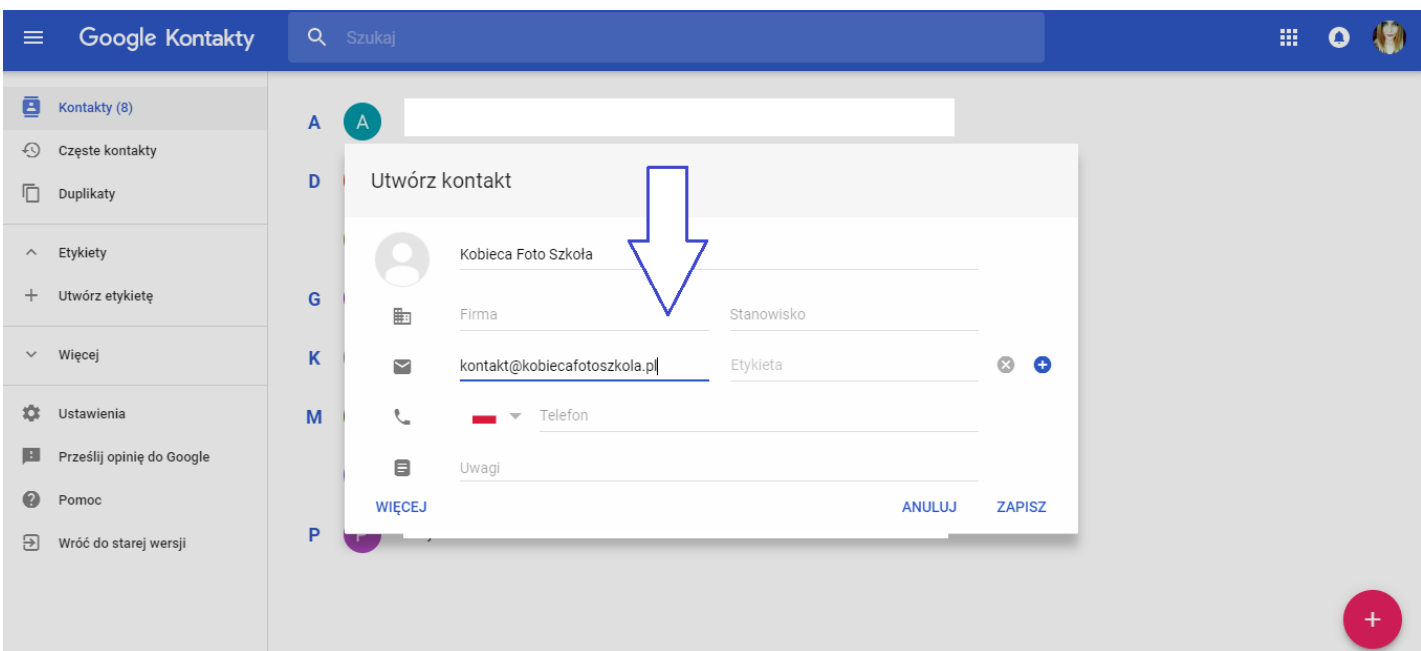